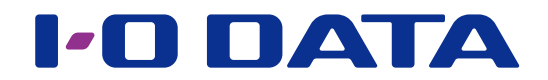

# 画面で見るマニュアル (Mac編)

耐衝撃ポータブルハードディスク H D P D - U T Dシリーズ

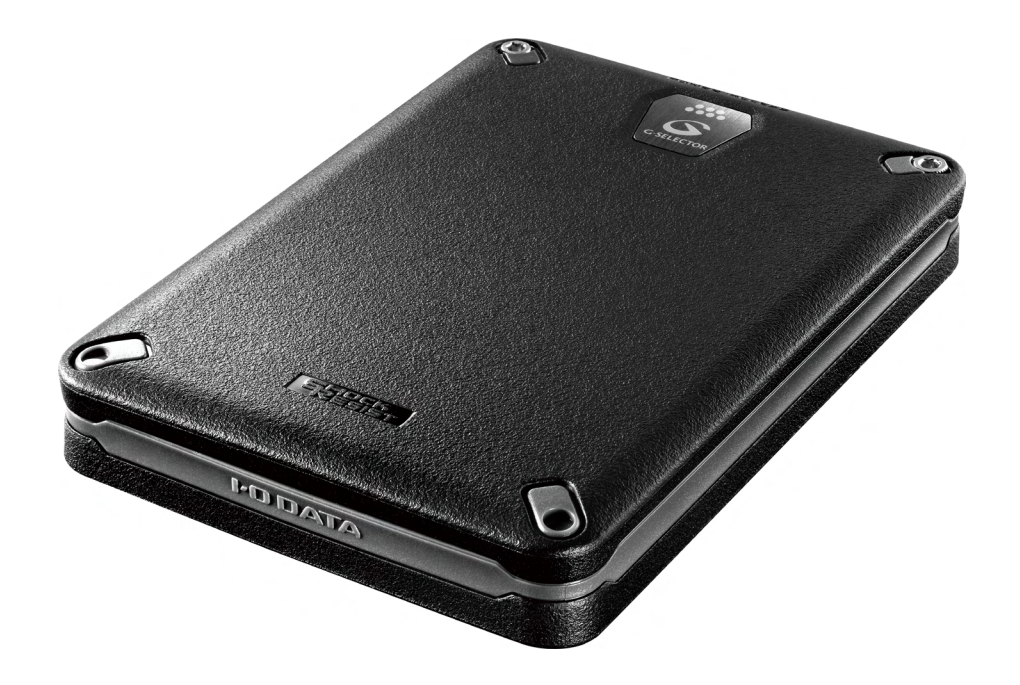

# <span id="page-1-0"></span>もくじ

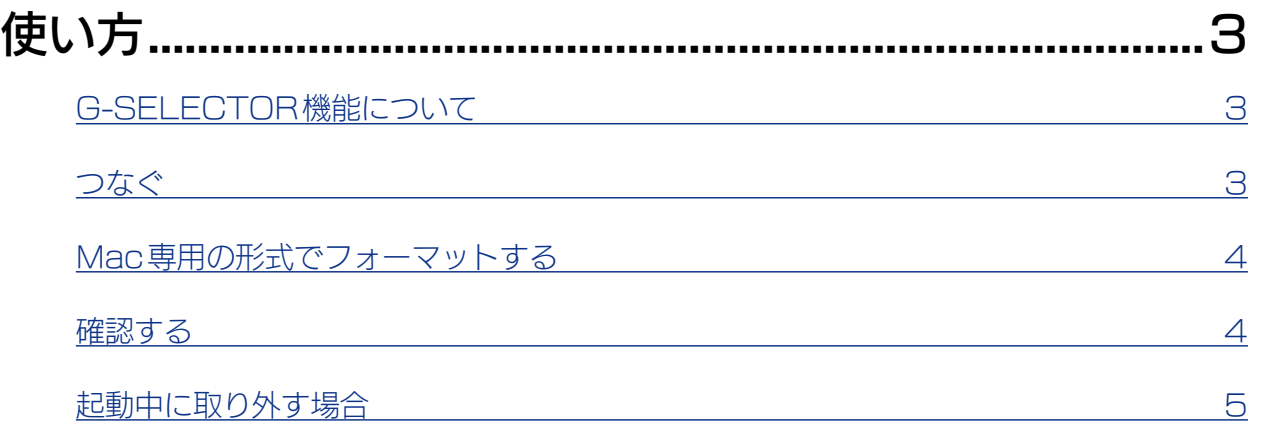

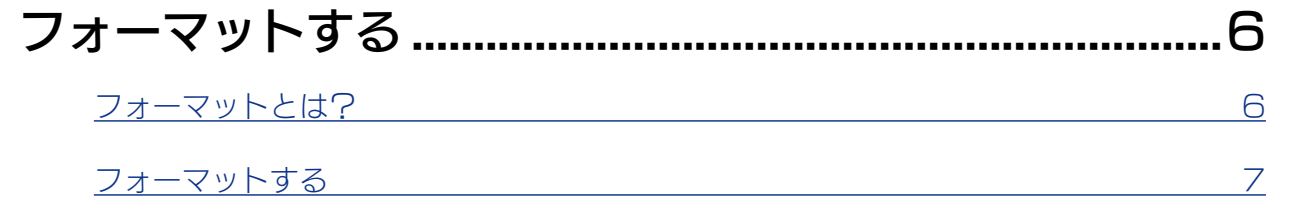

[フォーマットする](#page-5-0)[困ったときには](#page-10-0)[データをコピーする](#page-13-0)困ったときには[使い方](#page-2-0)

データをコピーする

困ったときには

|使い方

フォーマットする

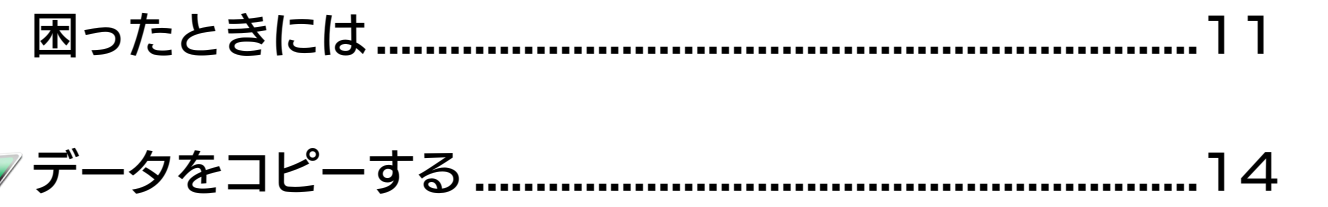

<span id="page-2-1"></span><span id="page-2-0"></span>使い方

# G-SELECTOR 機能について

本製品にはGセンサーを内蔵しており、本製品を置く向きにより、A面 /B面を検出し、 異なる動作をおこないます。

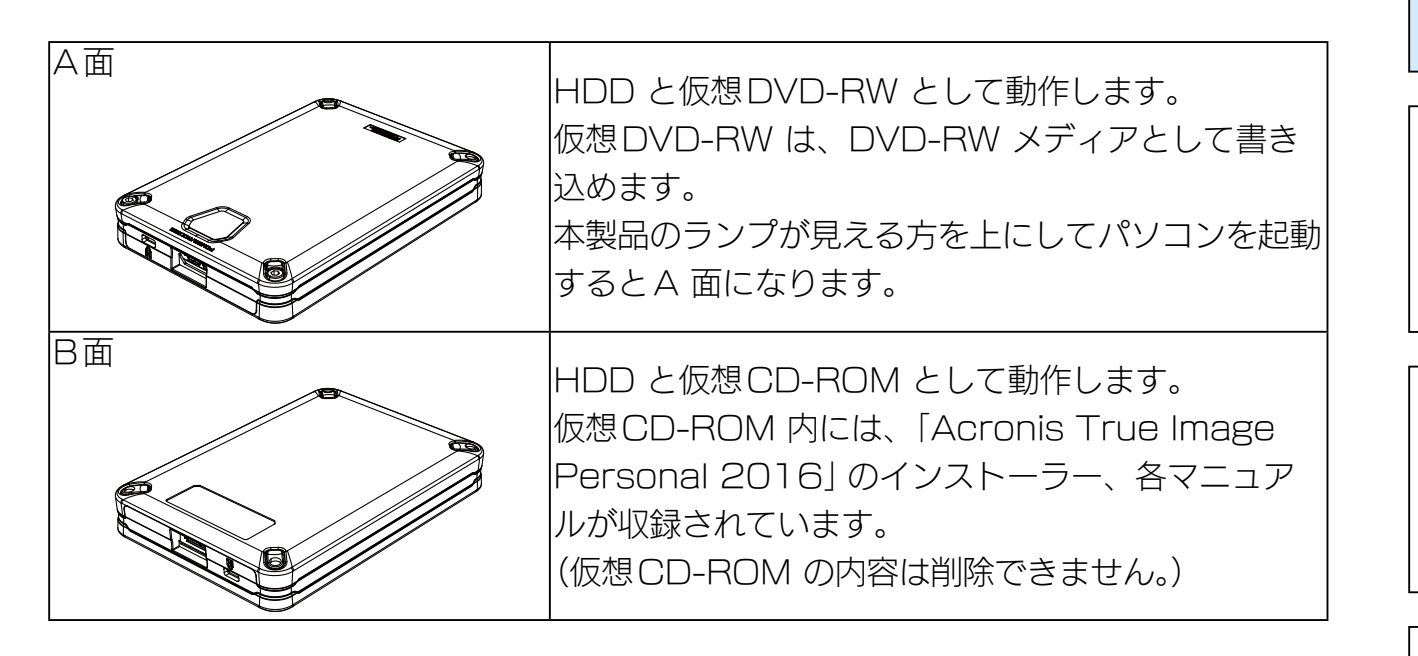

[フォーマットする](#page-5-0)[困ったときには](#page-10-0)[データをコピーする](#page-13-0)困ったときには[使い方](#page-2-0)

データをコピーする

困ったときには

使い方

フォーマットする

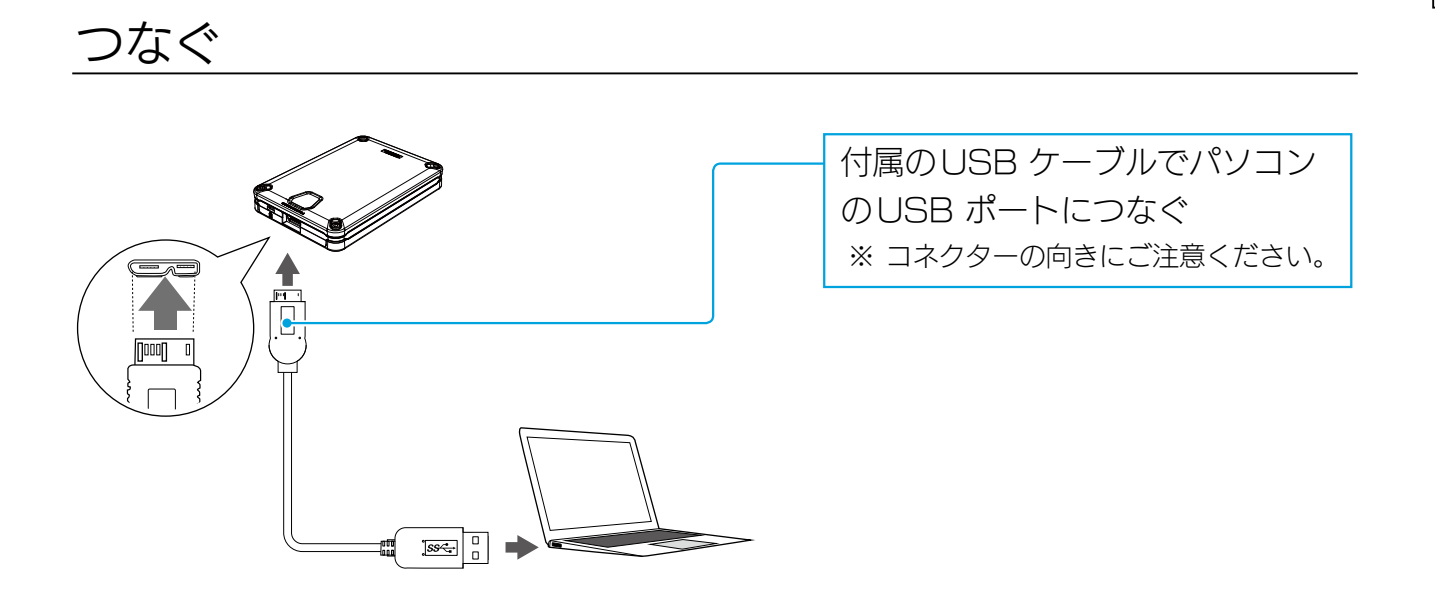

#### 本製品の A 面、B 面にご注意ください

パソコンの電源を入れる前(本製品を接続する前)に、本製品のA 面 /B 面にご注意ください。 Macでは、「Acronis True Image Personal 2016」をインストールできませんので、A 面にして ください。 (上図のようにランプのあるほうを上にすると、A 面になります。)

[【もくじ】へ](#page-1-0) 3

## <span id="page-3-0"></span>Mac 専用の形式でフォーマットする

はじめてMacに接続した際は、Mac専用の形式でフォーマットする必要があります。 (出荷時設定は、NTFSでフォーマットされています。) フォーマット方法は、[【フォーマットする】\(7 ページ\)](#page-6-1)をご覧ください。

仮想 DVD-RW をフォーマットしますか?などと表示された場合

●Windowsで、Acronis True Image Personal 2016のレスキューメディア(起動メディア)を 本製品の仮想DVD-RWに書き出ししている場合などに表示されることがあります。 仮想DVD-RWをMacで使用しない場合は、フォーマットしないようご注意ください。

## 確認する

下のようなアイコンが追加されていれば、本製品を使用できます。 ※本製品の名前は、フォーマット時に入力した名前です。

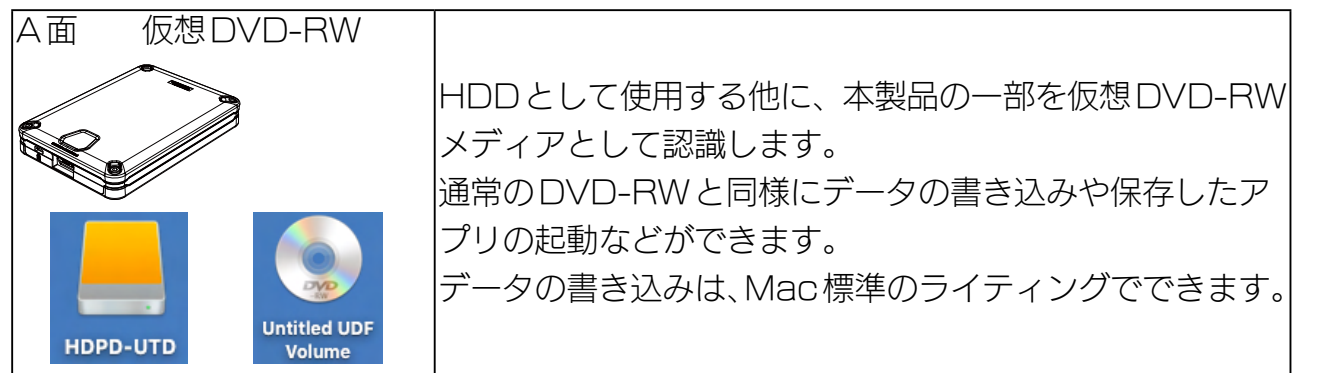

#### 「空の DVD がセットされました。」と表示された場合

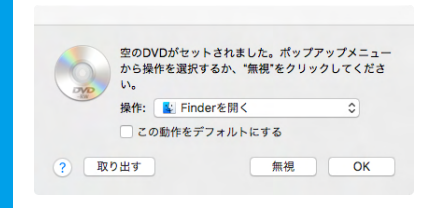

[Finder を開く]を選び、[この動作をデフォルトにする]に チェックをつけて、[OK]をクリックしてください。 これで、仮想DVD-RW に書き込み可能の状態になります。

#### 以下のアイコンの場合は、B 面で接続されています

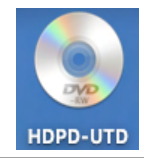

B 面でもHDD としては利用できます。 仮想DVD-RW を利用する場合は、いったん本製品を取り外してから、A 面(ランプが ある面)を上にして再接続してください。

#### アイコンが表示されない場合

[【本製品のアイコンがない\(正常に認識されない\)】\(11 ページ\)を](#page-10-2)ご覧ください。

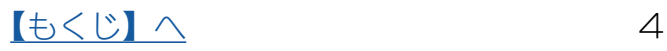

使い方

## <span id="page-4-1"></span><span id="page-4-0"></span>起動中に取り外す場合

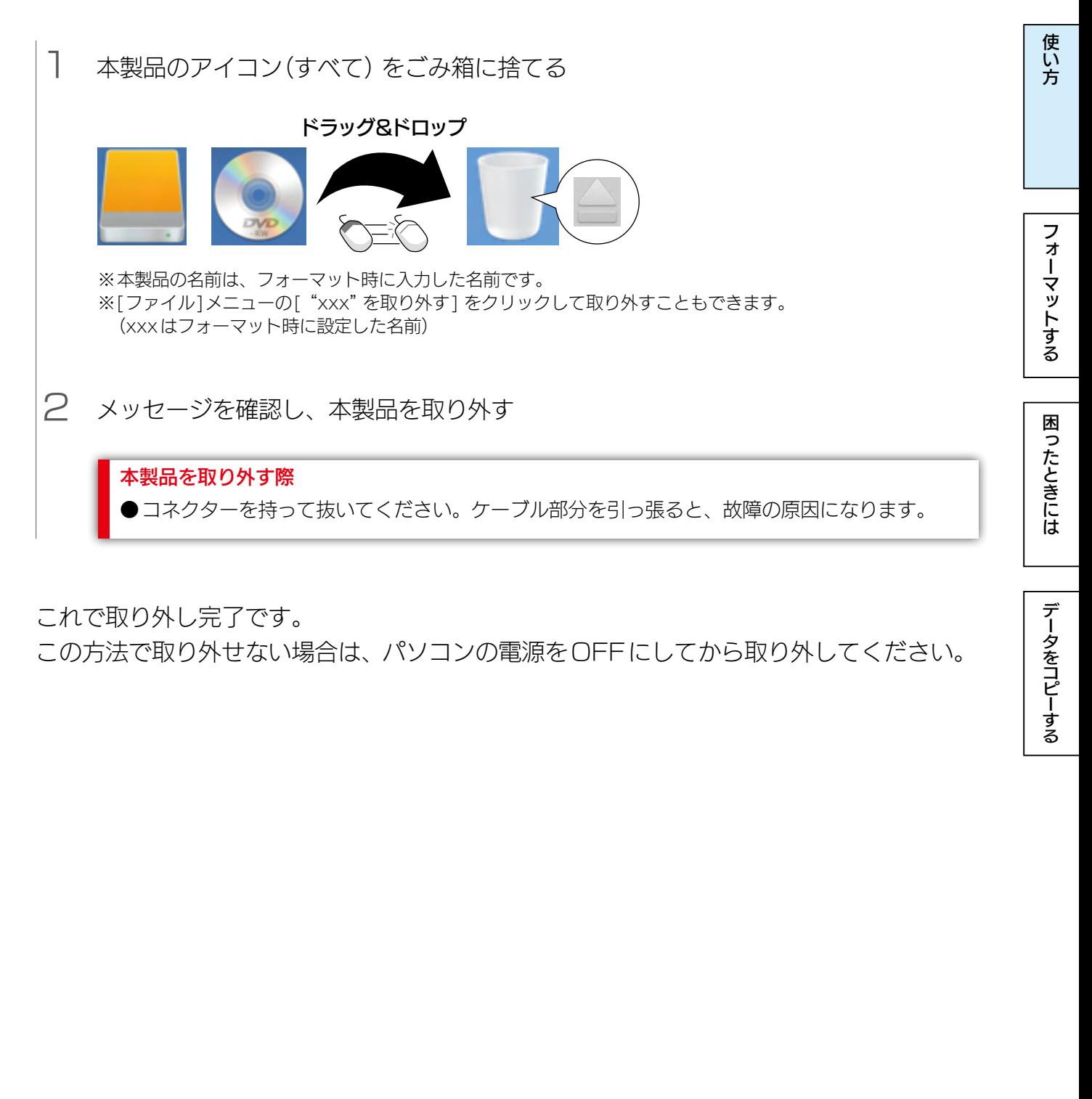

これで取り外し完了です。

この方法で取り外せない場合は、パソコンの電源をOFFにしてから取り外してください。

<span id="page-5-1"></span><span id="page-5-0"></span>フォーマットする

# フォーマットとは?

HDDをお使いのパソコンでデータを読み書きできる状態にする作業です。 フォーマットにはいくつか種類があり、お使いのOSにより認識できるフォーマット形式 が異なります。

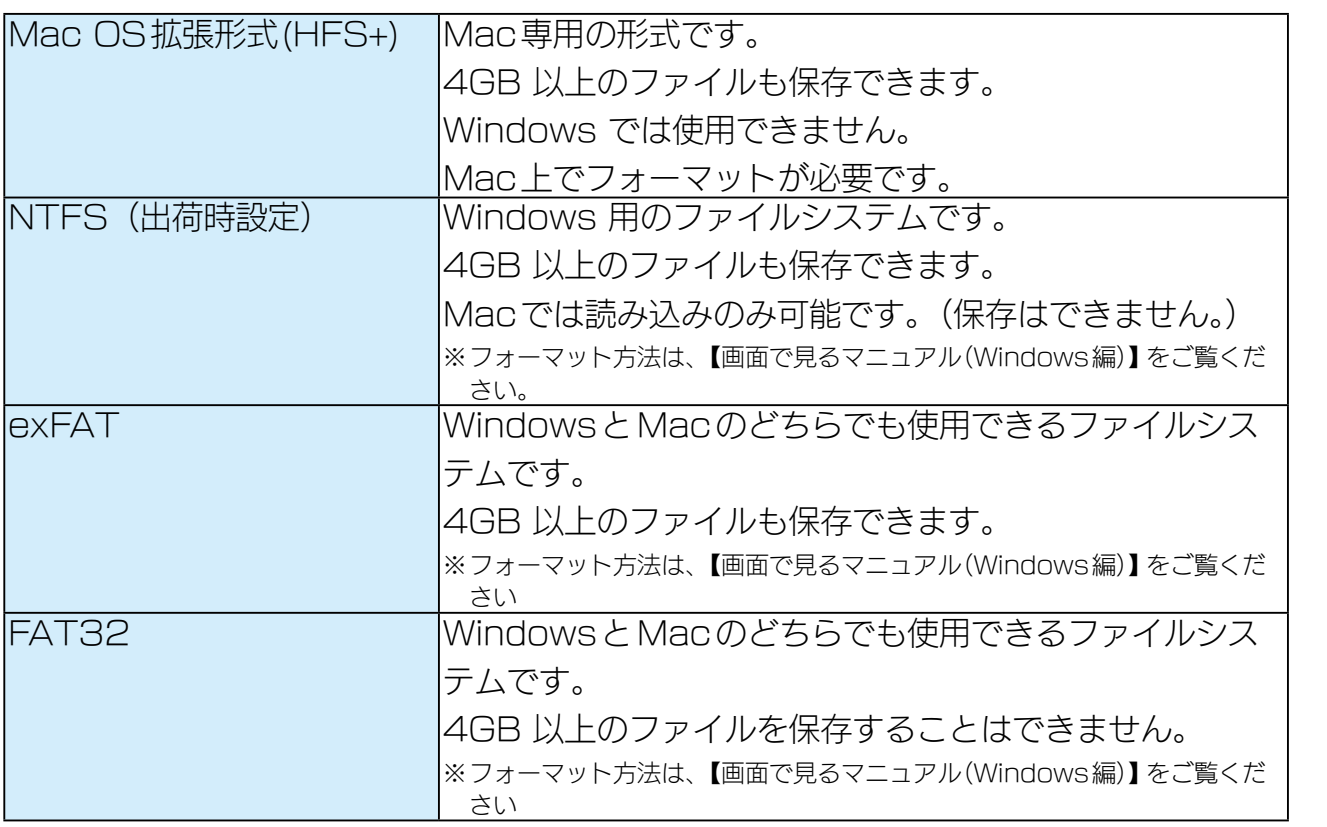

[フォーマットする](#page-5-0)[困ったときには](#page-10-0)[データをコピーする](#page-13-0)困ったときには[使い方](#page-2-0) データをコピーする

使い方

フォーマットする

困ったときには

## <span id="page-6-1"></span><span id="page-6-0"></span>フォーマットする

フォーマット方法は、OSのバージョンによって異なります。 お使いのバージョンのページをご確認ください。

#### フォーマットする前にご確認ください

●フォーマットするとデータはすべて消去されます。事前に必要なデータを別のメディアにバックアッ プしてください。

●誤消去を防ぐため、他のUSB 機器はできるだけ取り外しておくことを強くおすすめします。

[【OS X 10.11 ~ macOS 10.12の場合】\(7 ページ\)](#page-6-2) [【OS X 10.10以前の場合】\(9 ページ\)](#page-8-0)

#### <span id="page-6-2"></span>OS X 10.11 ~ macOS 10.12の場合

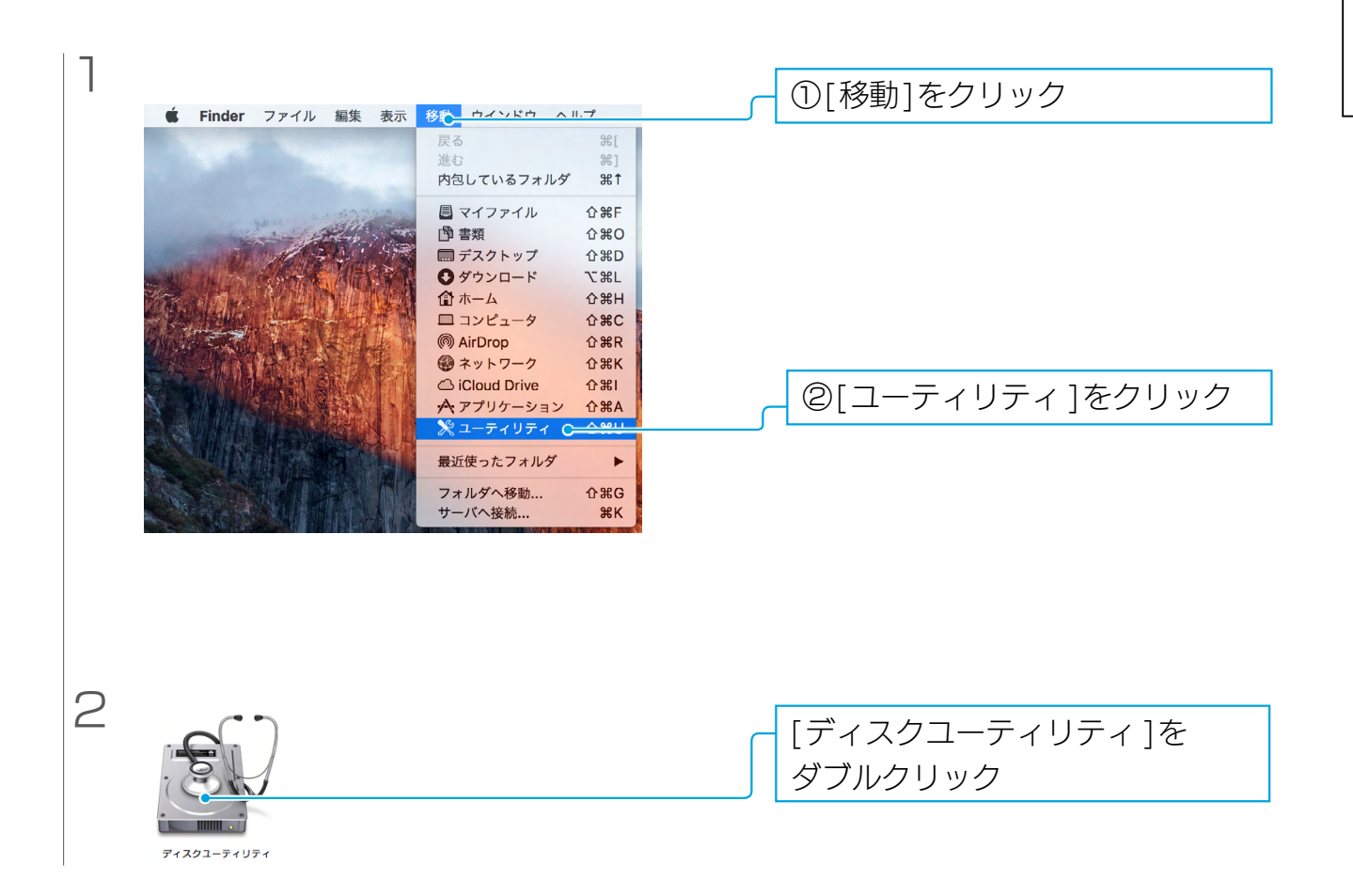

[フォーマットする](#page-5-0)[困ったときには](#page-10-0)[データをコピーする](#page-13-0)困ったときには

データをコピーする

使い方

フォーマットする

困ったときには

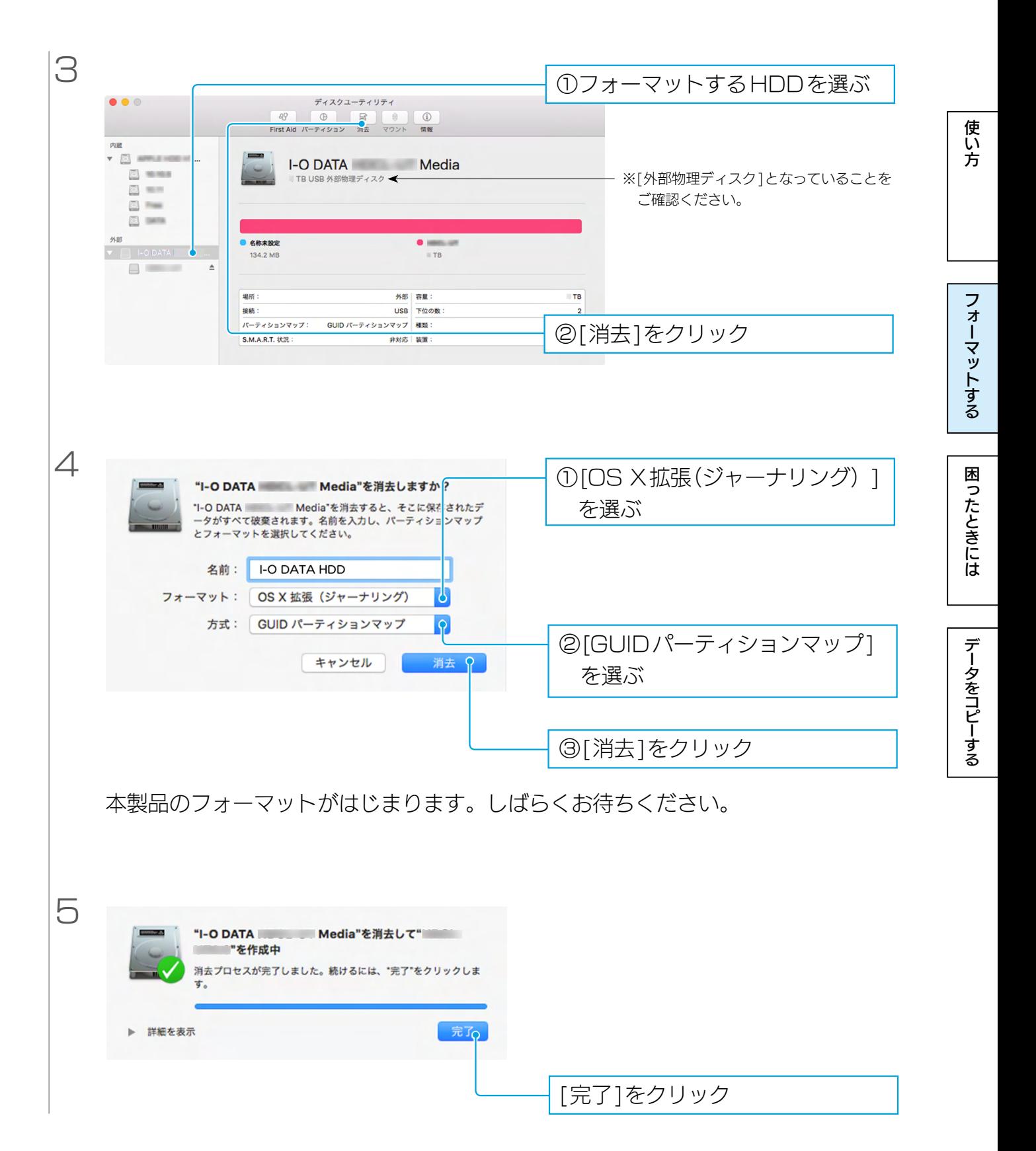

これでフォーマット完了です。

次回以降ご使用の際には、フォーマットは必要ありません。接続してそのまま使用できま す。

 $\left[ \frac{1}{2} \right] \left( \frac{1}{2} \right)$  8

#### <span id="page-8-0"></span>OS X 10.10以前の場合

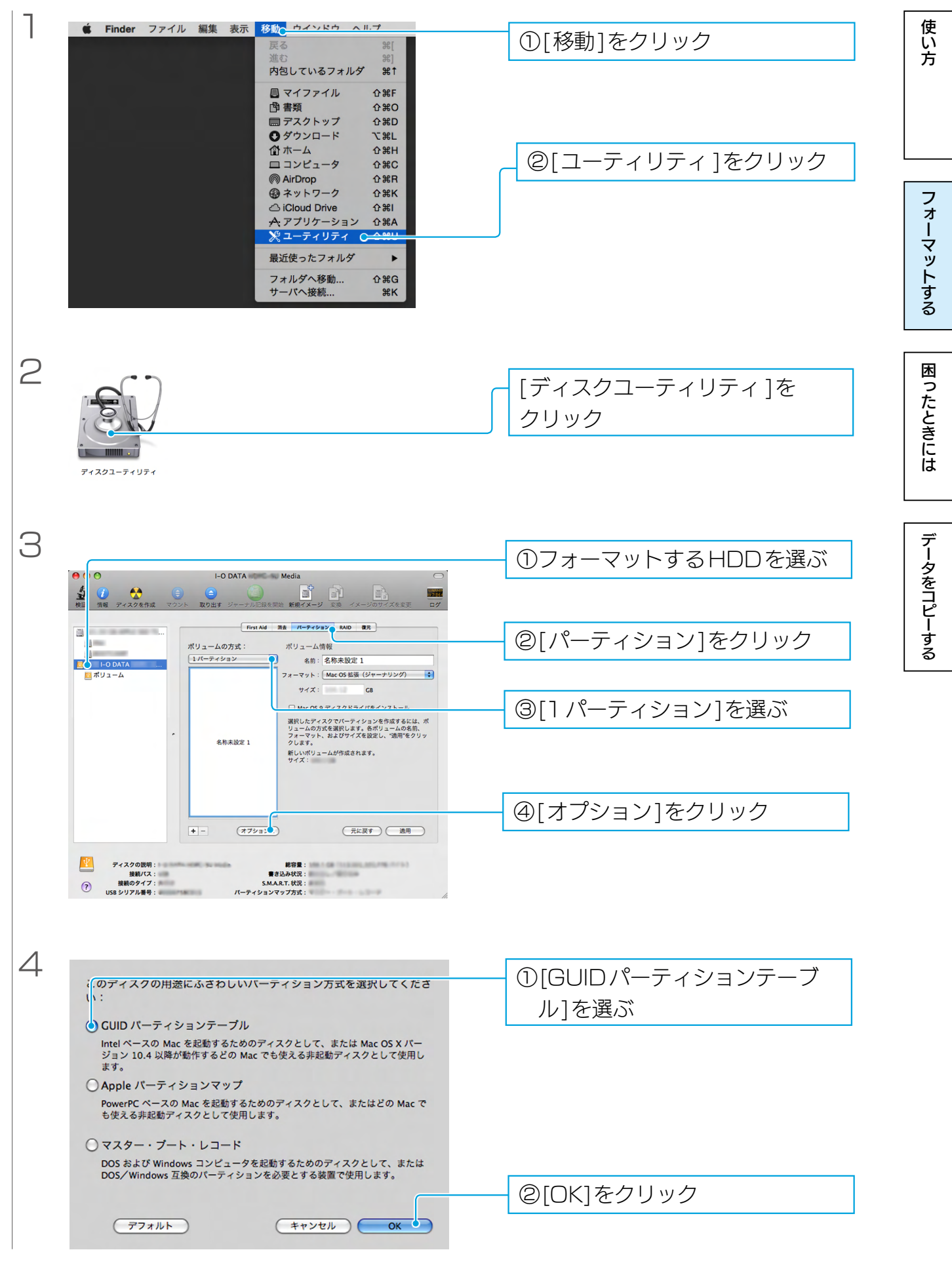

[【もくじ】へ](#page-1-0) 9

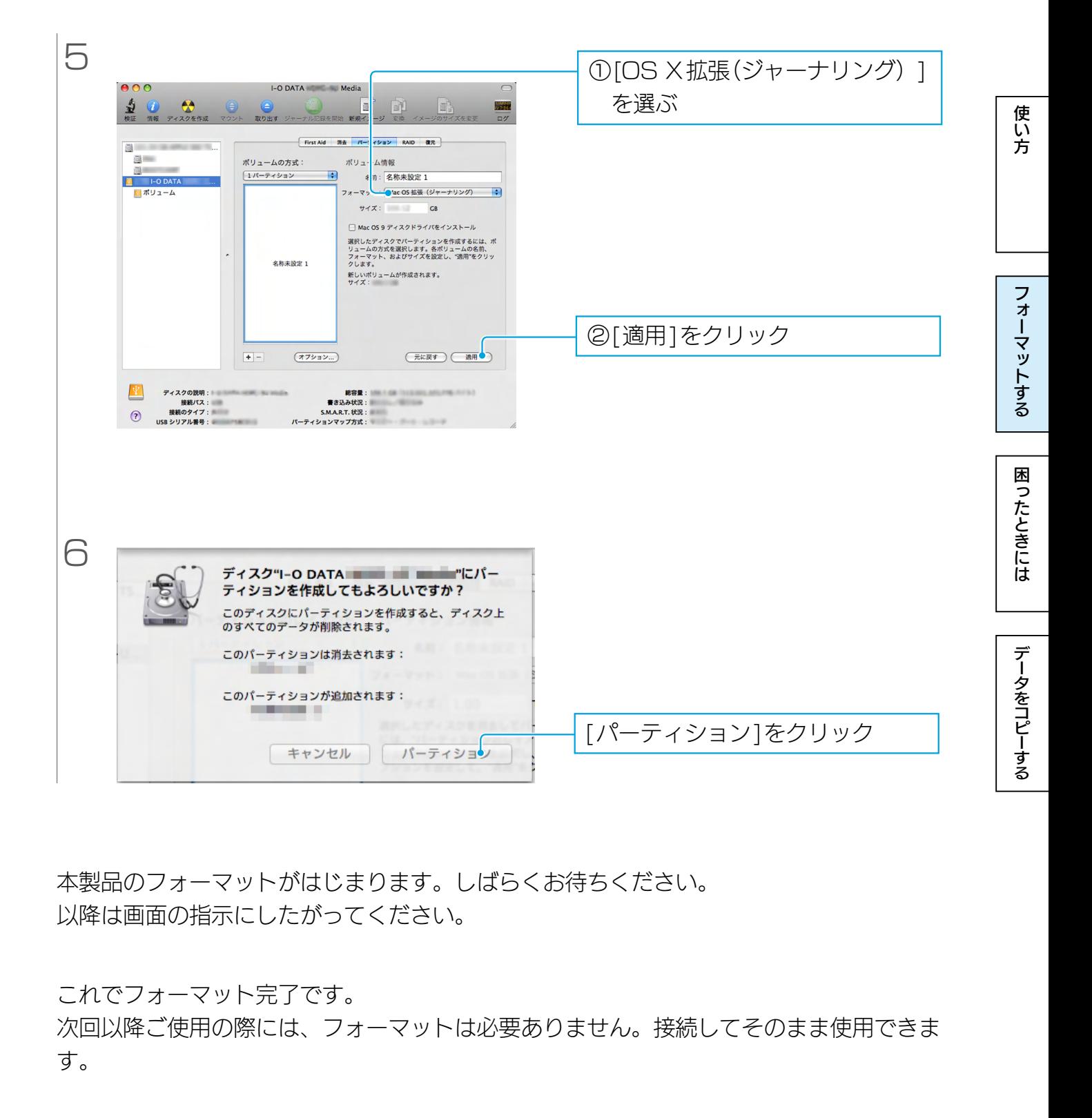

本製品のフォーマットがはじまります。しばらくお待ちください。 以降は画面の指示にしたがってください。

これでフォーマット完了です。

次回以降ご使用の際には、フォーマットは必要ありません。接続してそのまま使用できま す。

# <span id="page-10-1"></span><span id="page-10-0"></span>困ったときには

<span id="page-10-2"></span>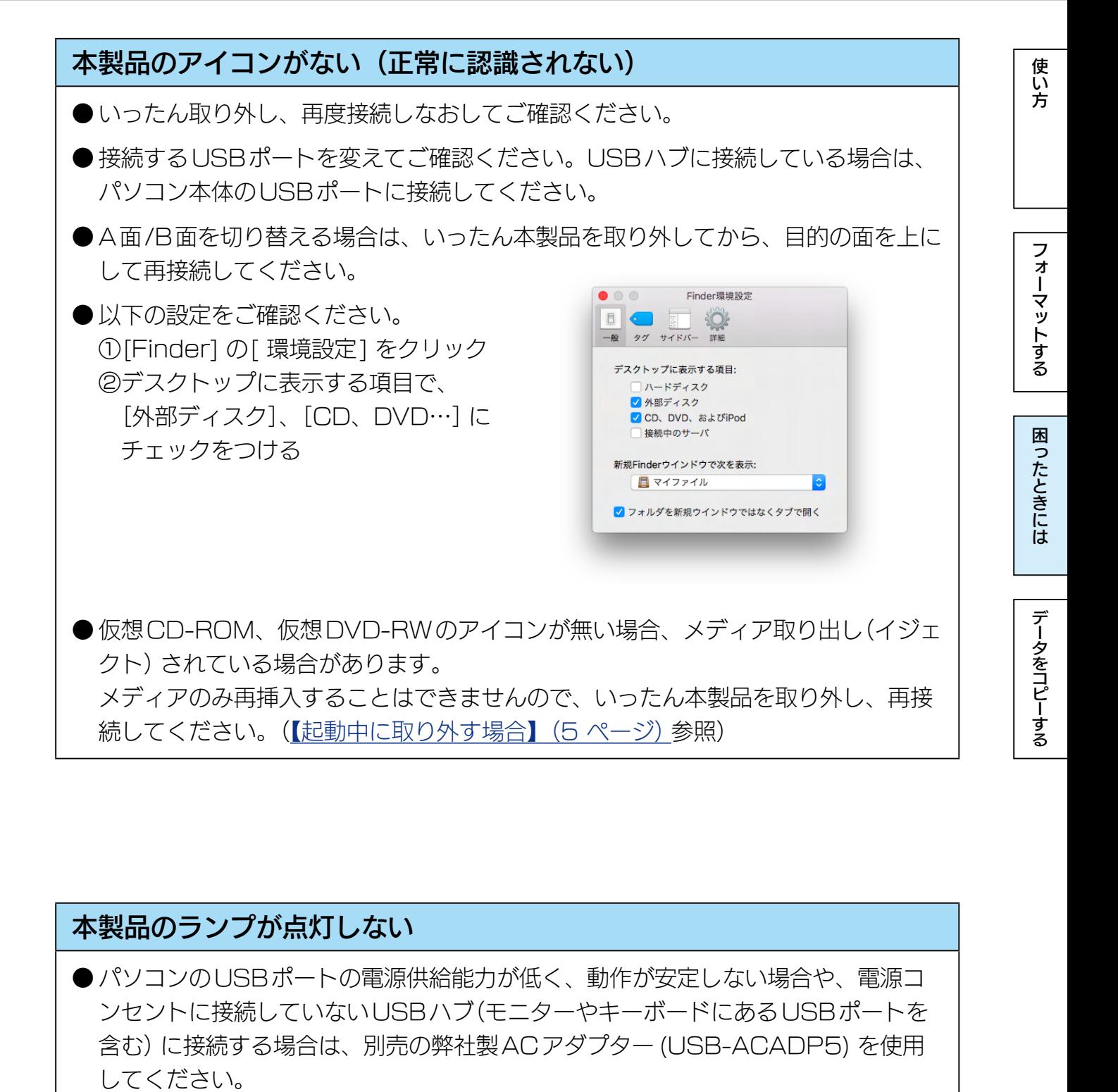

#### 本製品のランプが点灯しない

**●パソコンのUSBポートの電源供給能力が低く、動作が安定しない場合や、電源コ** ンセントに接続していないUSBハブ(モニターやキーボードにあるUSBポートを 含む)に接続する場合は、別売の弊社製ACアダプター (USB-ACADP5) を使用 してください。 ※USB-ACADP5 を使用していて、認識されなくなったときは、ACアダプター を電源コンセントから抜き挿ししてください。

● パソコンの電源が入っていません。電源の入っているパソコンに接続してください。

●故障している可能性があります。弊社修理センターにご依頼ください。

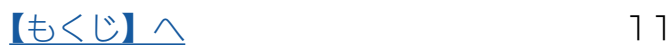

#### スリープ / 休止状態から戻ると、本製品が認識されていない

スリープ/休止状態から復帰する際に、認識されないことがあります。 本製品を取り外し、もう一度接続してください。 それでも認識されない場合は、パソコンを再起動してください。 ご利用のパソコンとの組み合わせにより、スリープ /休止状態などの省電力機能はご 利用いただけない場合があります。

#### パソコンから取り外す際に、警告が表示される

正しい取り外し手順をおこなってください。

## パソコンの電源を切っても、本製品のランプが消えない

● 環境により、パソコンの電源を切っても、電源が自動的に切れない場合があります。 (または、パソコンによっては、電源を切ってもポートに電源が供給されている場 合があります。) この場合は、本製品の電源は入ったままになりますので、そのままパソコンから取 り外してください。

[フォーマットする](#page-5-0)[困ったときには](#page-10-0)[データをコピーする](#page-13-0)困ったときには[使い方](#page-2-0)

データをコピーする

困ったときには

使い方

フォーマットする

● インターフェイスが正しく認識されていません。各パソコンの取扱説明書をご覧に なり、正常に認識されているかをご確認ください。

#### 本製品から OS を起動できない

OSの起動は、サポートしておりません。

## USB ハブに本製品を接続しているとエラーが発生する

USBハブによっては、本製品が正常に動作しない場合があります。 USBハブから本製品を取り外し、パソコンのUSBポートに接続してください。 また、USBハブにACアダプターを取り付けられる場合は、ACアダプターを取り付 けて電源を供給してください。

# 本製品を接続した状態でパソコンを起動すると、起動途中でパソコンが動 かなくなる

- ●本製品を接続した状態でパソコンの起動をすると起動できなくなることがありま す。本製品を取り外した状態でパソコンを起動してください。
- ●ケーブルの接触や、USB ハブやパソコン環境との問題がないか確認してください。
	- ・接続するポートを変えてください。USBハブに接続している場合は、パソコンの ポートに直接接続してください。
	- ・各ケーブルを挿し直し、接触がゆるくないかを確認してください。
	- ・他に接続可能なパソコンがある場合は、そちらに接続し認識するか確認してくだ さい。

#### 本製品を接続すると、パソコンが動かなくなる

ケーブルの接触や、USBハブやパソコン環境との問題がないか確認してください。 ・接続するポートを変えてください。USBハブに接続している場合は、パソコンのポー トに直接接続してください。

- ・各ケーブルを挿し直し、接触がゆるくないかを確認してください。
- ・他に接続可能なパソコンがある場合は、そちらに接続し認識するか確認してください。

## A 面で接続すると、「読み取れないディスクでした」と表示される

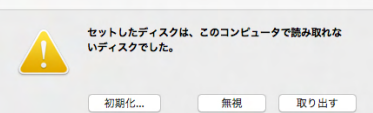

Macでは認識できない形式でデータが書き込まれています。

仮想DVD-RWをMacで使用する場合は、[初期化 ...]をクリックし、初期化してくだ さい。この場合、仮想DVD-RW に保存されているデータは削除されます。

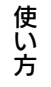

<span id="page-13-1"></span><span id="page-13-0"></span>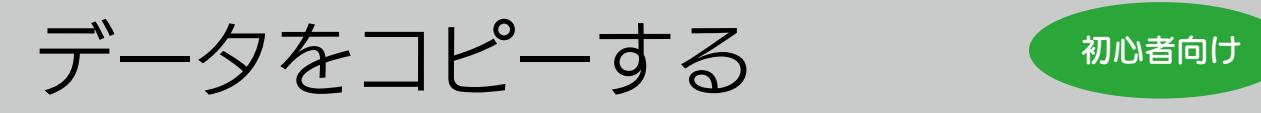

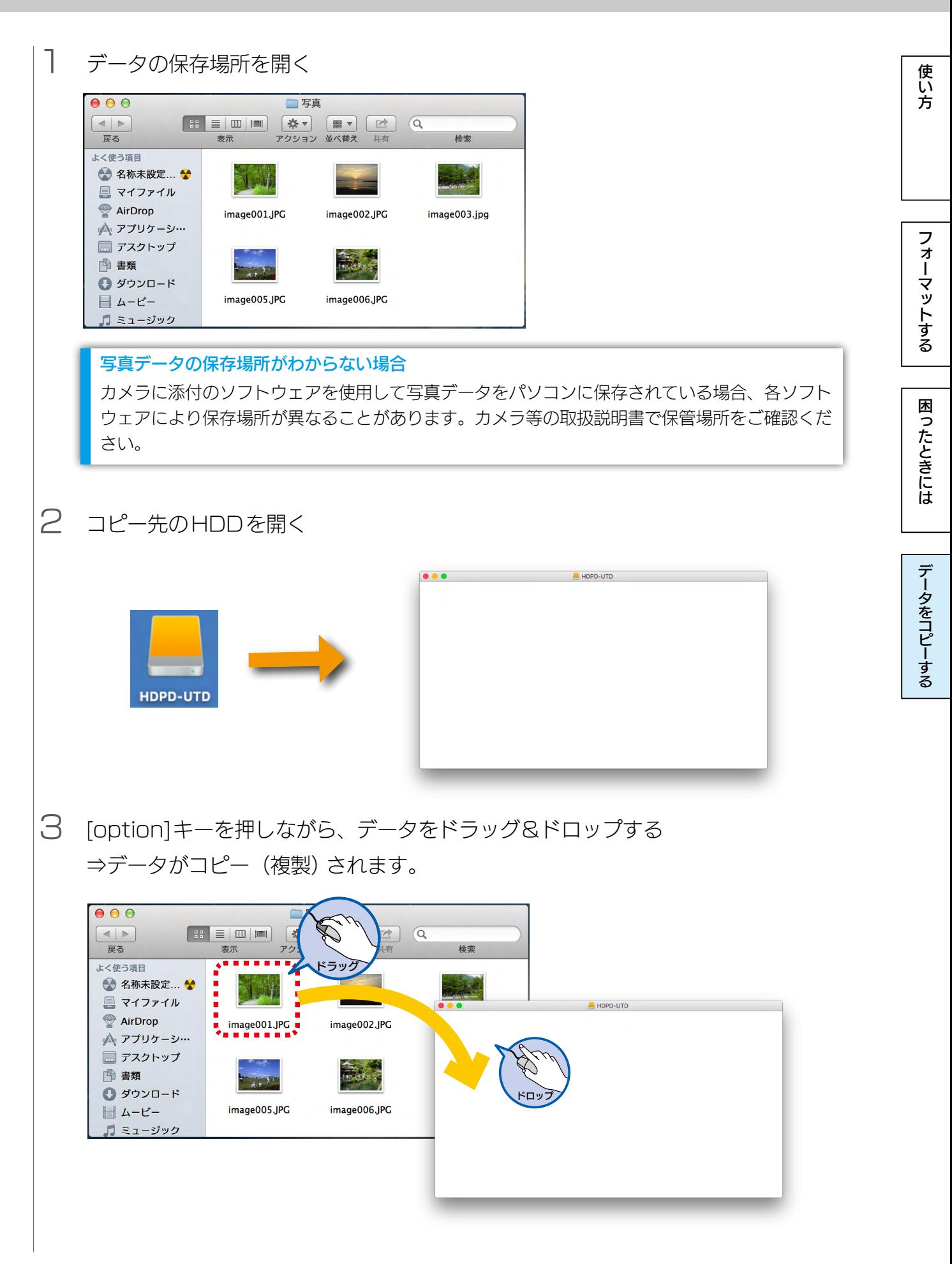

[【もくじ】へ](#page-1-0) 14

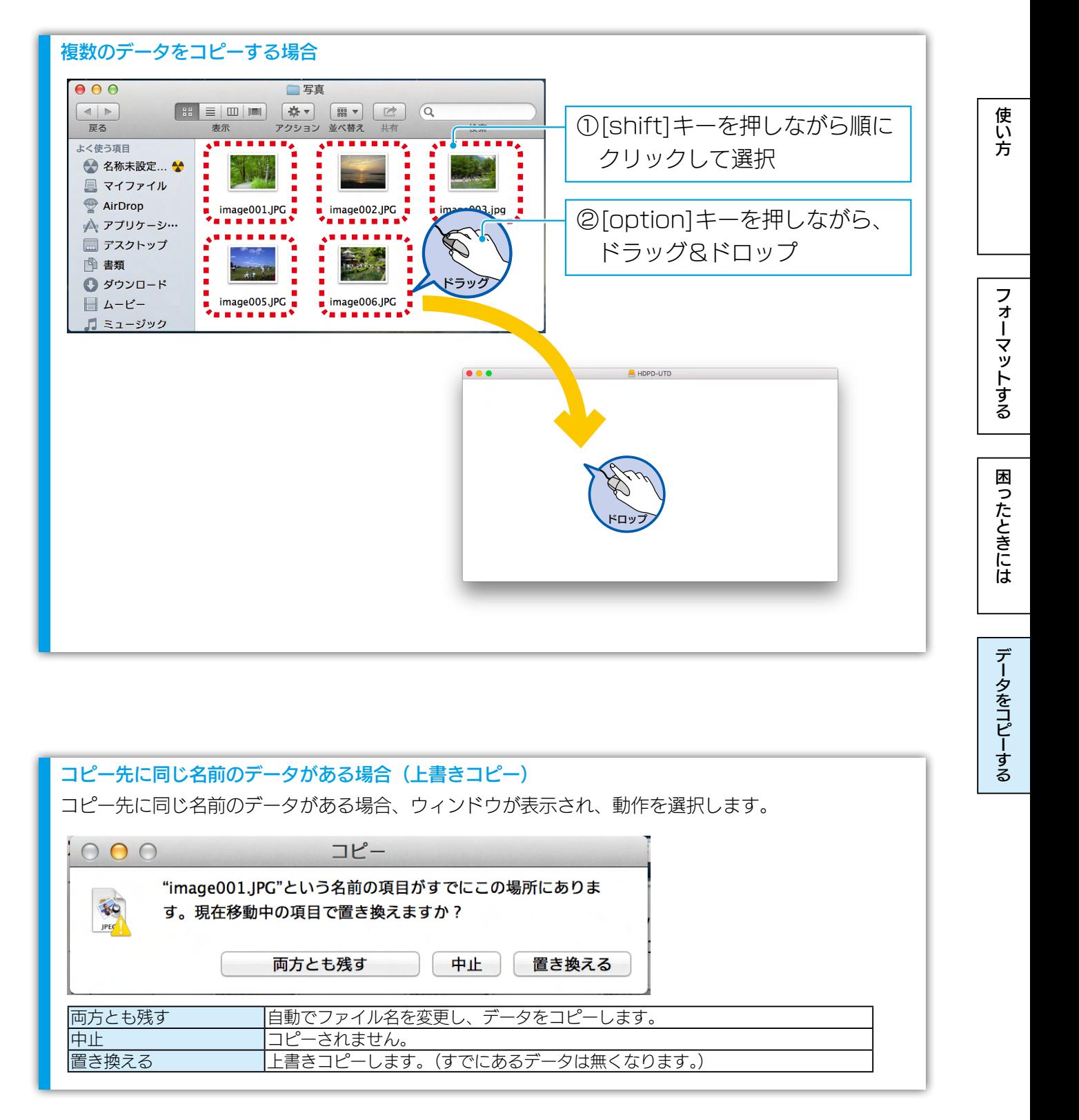

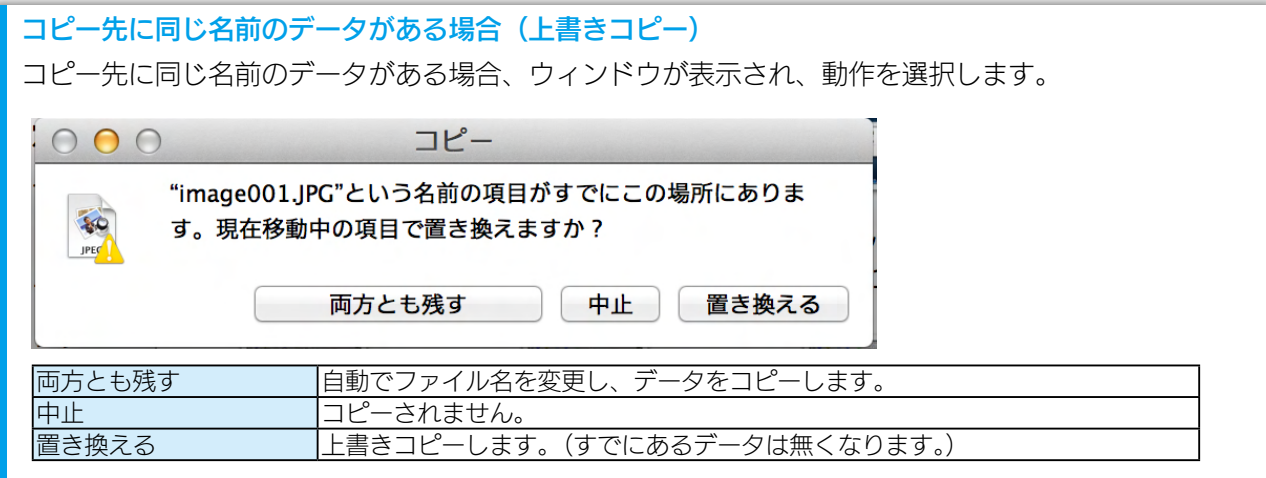

[【マニュアルアンケートはこちら】](https://wssl.iodata.jp/entry/license/?cid=tc&prod=HDPD-UTDMac)

よりよいマニュアル作りのため、アンケートにご協力願います。

●記載されている会社名、製品名等は一般に各社の商標または登録商標です。

## $15$